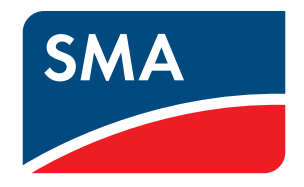

*Bluetooth®* USB Sticks

#### Compatible *Bluetooth* USB Sticks

for **SUNNY EXPLORER**

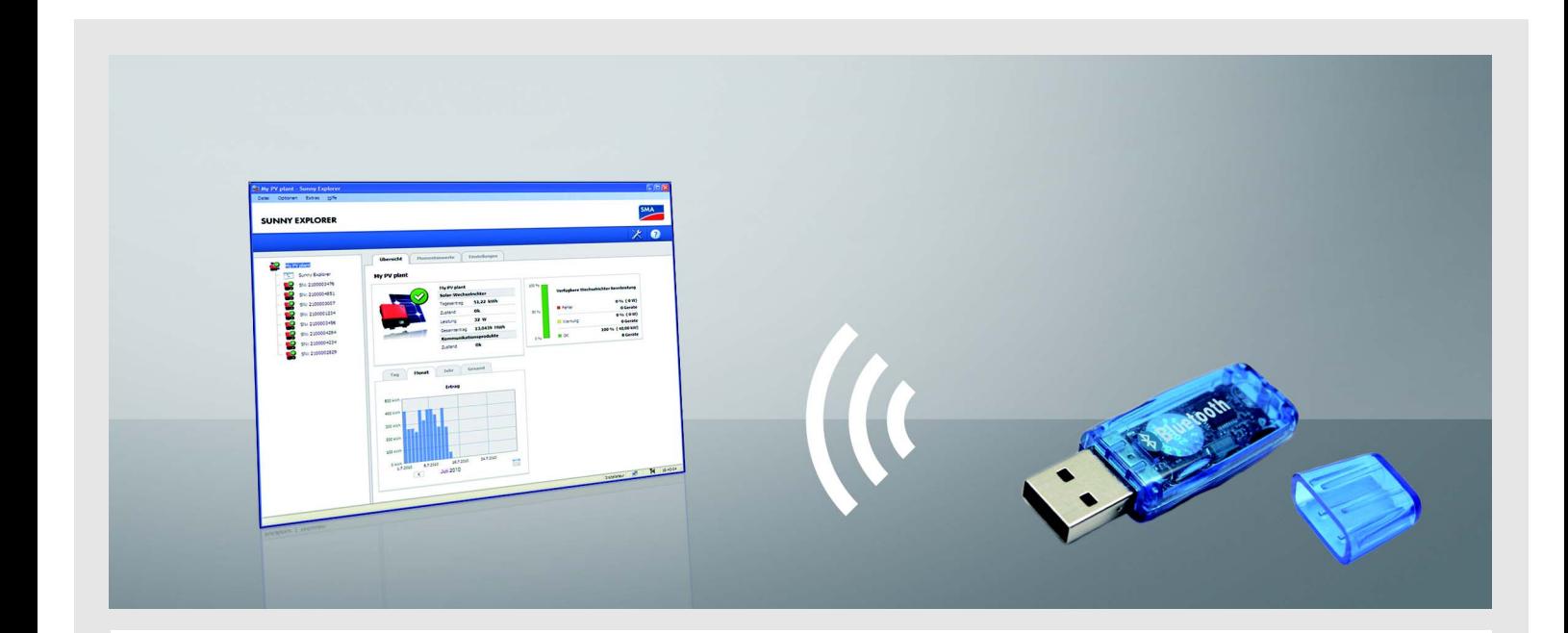

## **Contents**

You can visualize and manage data from your PV plant using the Sunny Explorer software by SMA Solar Technology AG. To be able to do this you need a computer with *Bluetooth®* Wireless Technology.

This document explains the properties of *Bluetooth* USB sticks compatible with Sunny Explorer. If you already have a *Bluetooth* USB stick, you can check the properties as described in the following.

# 1 Properties of compatible *Bluetooth* USB Sticks

Sunny Explorer supports all *Bluetooth* USB sticks using the following drivers:

- Microsoft with Service Pack 2 or higher
- Toshiba
- BlueSoleil
- Broadcom

Examples of compatible *Bluetooth* USB sticks

- Freetec *Bluetooth* Mini-USB-Adapter; *Bluetooth* 2.0; Class 1
- Hama Nano *Bluetooth* USB-Adapter Version 2.1+EDR; *Bluetooth* 2.0; Class 1

*Bluetooth* USB sticks manufactured by AVM are not supported.

If your *Bluetooth* USB stick is not listed here, you can check whether it uses one of the above mentioned drivers. Some programs identify the drivers as *Bluetooth* stacks by programs. The following section describes how you can read off the driver of your *Bluetooth* USB stick in Windows XP, Windows Vista and Windows 7.

## 2 Determining the *Driver*

#### 2.1 Determining the *Driver* with Windows XP

1. Plug the *Bluetooth* USB stick into the computer.

☑ The *Bluetooth* symbol is displayed in the task bar.

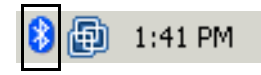

2. Click on the *Bluetooth* symbol in the task bar with the right mouse button and select **Open Bluetooth Settings** in the context menu.

☑ The "Bluetooth Devices" window opens.

- 3. Select the **Hardware** tab.
- 4. In the "Device Manager" area select *Bluetooth* USB Stick and select [*Properties*].

☑ The "Properties" window of the *Bluetooth* USB stick opens.

5. Select the **Driver** tab and read off the driver provider.

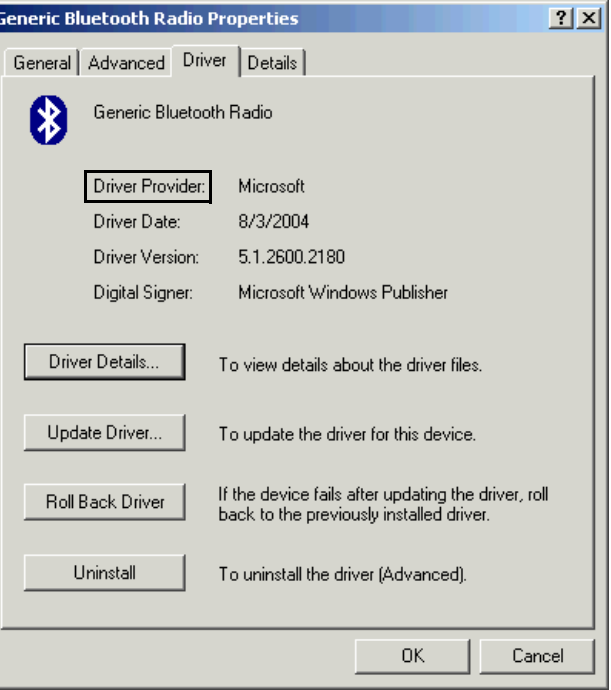

#### 2.2 Determining the *Driver* with Windows Vista

1. Plug the *Bluetooth* USB stick into the computer.

☑ The *Bluetooth* symbol is displayed in the task bar.

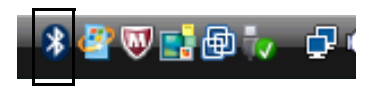

2. Click on the *Bluetooth* symbol in the task bar with the right mouse button and select **Open Bluetooth Settings** in the context menu.

☑ The "Bluetooth Devices" window opens.

- 3. Select the **Hardware** tab.
- 4. Select *Bluetooth* USB Stick (double-click).

☑ The "Properties" window of the *Bluetooth* USB stick opens.

5. Select the **Driver** tab and read off the driver provider.

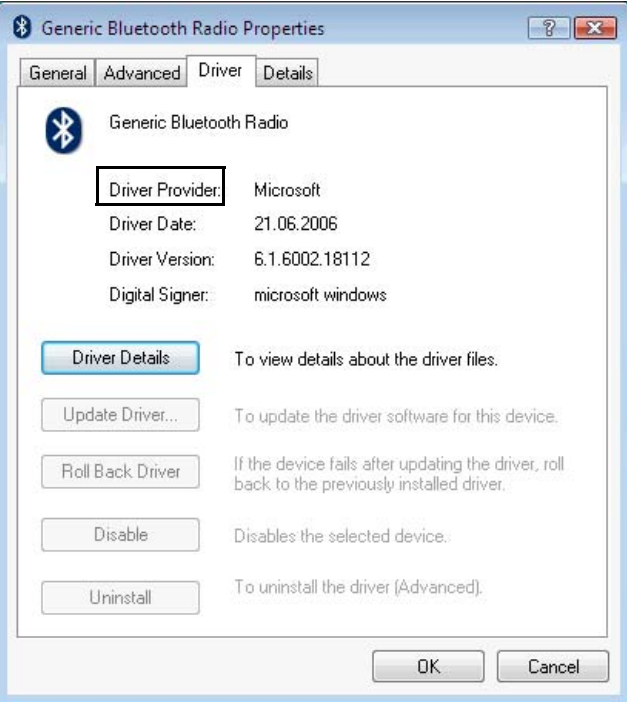

### 2.3 Determining the *Driver* with Windows 7

1. Plug the *Bluetooth* USB stick into the computer.

☑ The *Bluetooth* symbol is displayed in the task bar.

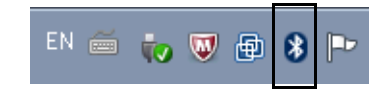

2. Click on the *Bluetooth* symbol in the task bar with the right mouse button and select **Settings open** in the context menu.

☑ The "Bluetooth Settings" window opens.

- 3. Select the **Hardware** tab.
- 4. Select *Bluetooth* USB Stick (double-click).

☑ The "Properties" window of the *Bluetooth* USB stick opens.

5. Select the **Driver** tab and read off the driver provider.

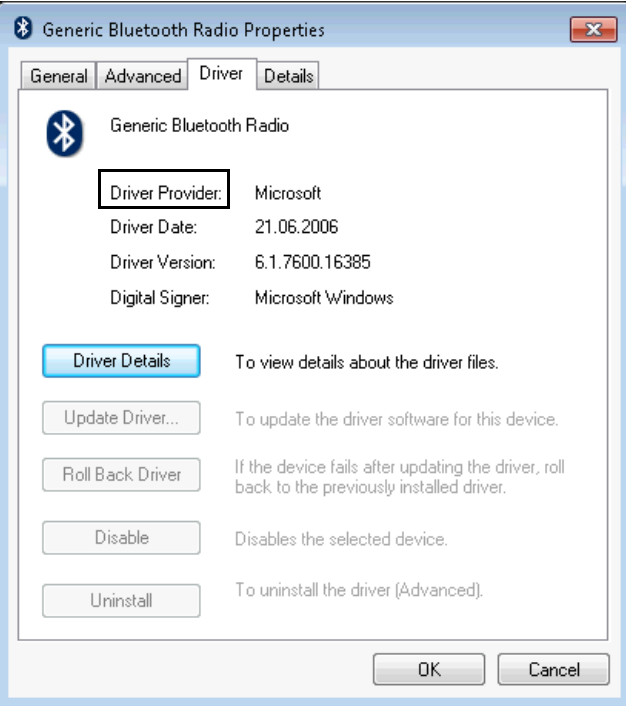